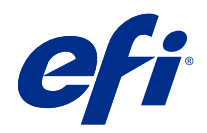

# Booklet Maker

© 2022 Electronics For Imaging, Inc. Tämän julkaisun tiedot kuuluvat tämän tuotteen Lakisääteisien ilmoitusten piiriin.

# Sisällys

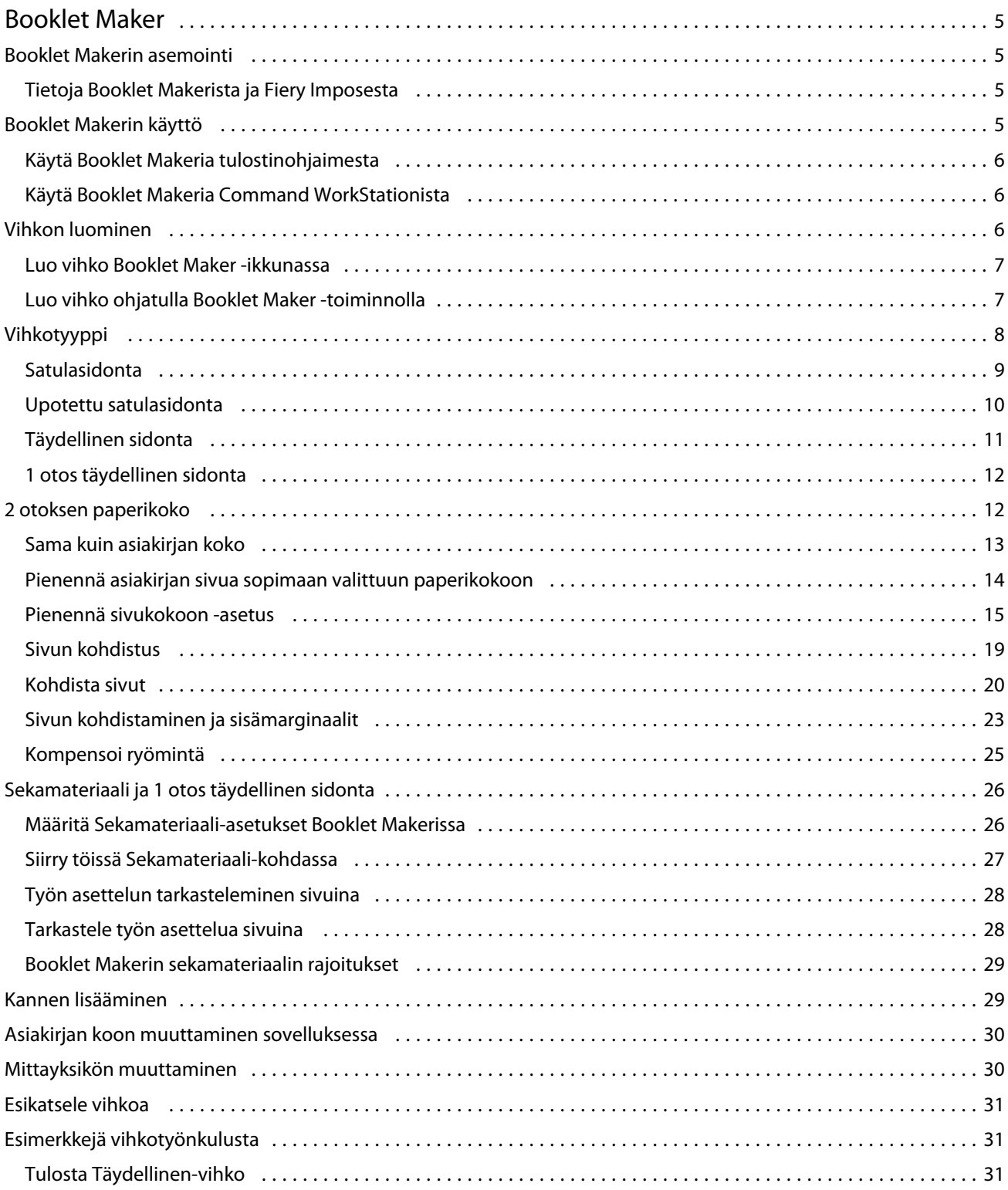

#### **Booklet Maker**  $\overline{\mathbf{4}}$ Sisällys

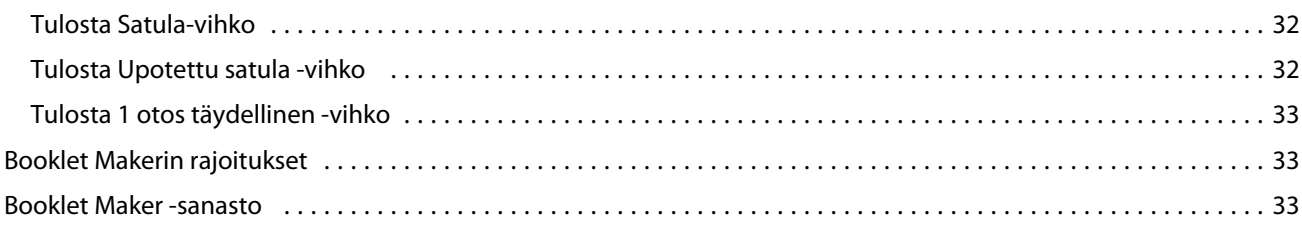

## <span id="page-4-0"></span>Booklet Maker

## Booklet Makerin asemointi

Booklet Maker sisältää asemointiominaisuuden, jonka avulla voit tulostaa useita sivuja tulostustyöstä vihkotyylissä tarvitsematta käyttää kehittyneempiä asemointiohjelmia.

*Asemointi* tarkoittaa usean sivun tulostamista yhdelle arkille. Kun asemoidut arkit taitetaan yhteen määritysarkkeina, sivut ovat peräkkäin eli lukujärjestyksessä.

Booklet Maker on suunniteltu 2 otosta -asemointiin, joka asemoi asiakirjan neljä yksittäistä sivua yhdelle arkille, joka tulostetaan kaksipuolisena ja jossa kaksi asiakirjasivua tulostetaan yhden paperiarkin kummallekin puolelle. Se pystyy asemoimaan töitä lähes mistä tahansa sovelluksesta.

Sivujen asemointijärjestys määräytyy valitun sidontamenetelmän mukaan.

Voit käyttää Booklet Makeria tulostinohjaimesta tai Command WorkStationin Työn ominaisuuksista. Voit käyttää Booklet Makeria kahdella tavalla:

- **•** Ohjatun Booklet Maker -toiminnon käyttäminen suositellaan ensikertalaisille tai kokemattomille käyttäjille
- **•** Asetusten määrittäminen Booklet Maker -pääruudussa suositellaan kokeneille tai taitaville käyttäjille

**Huomaa:** Jos olet käyttänyt Booklet Makeria tulostinohjaimesta käsin, huomaa, että tulostinohjain ei tue sekamateriaalia käyttäessä 1 otos täydellinen sidonta -ominaisuutta. Jos haluat käyttää tätä ominaisuutta, sinun on lähetettävä työsi pitojonoon Command WorkStationissa.

Tässä *ohjeessa* kuvataan 2 otos -asemointiasettelut. Jos tulostimessa on kehittynyt viimeistelijä, kuten täydellinen sitoja, katso lisävaihtoehtoja käyttäjän ohjejoukkoon kuuluvasta *Tulostaminen*-kohdasta.

## **Tietoja Booklet Makerista ja Fiery Imposesta**

Fiery Impose tukee Booklet Maker -asetuksia. Voit avata Booklet Maker -asetuksia käyttävän työn Fiery Imposessa asemointiasettelun esikatselua varten tai asemointiasettelun lisämuokkausta varten.

Fiery Impose kääntää ja yhdistää kaikki Booklet Maker -asetukset Fiery Impose -komentoihin. Kun työtä, jossa on Booklet Maker -asetuksia, on muokattu Fiery Imposessa, työtä ei voi enää muokata Booklet Makerissa. Fiery Impose tarjoaa enemmän asetuksia kuin Booklet Maker, eikä niitä voi yhdistää taaksepäin.

**Huomaa:** Jotta voit käyttää Fiery Imposen kaikkia toimintoja, sinulla on oltava aktiivinen sovelluksen käyttöoikeus. Muussa tapauksessa Fiery Impose on käytettävissä esittelytilassa, mikä tarkoittaa sitä, että työt tallennetaan niin, että niissä on Demo-vesileima.

Lisätietoja Fiery Imposesta on *Fiery JobMaster-Fiery Impose-Fiery Compose -ohjeessa*.

## <span id="page-5-0"></span>Booklet Makerin käyttö

Booklet Maker saadaan käyttöön tulostinohjaimesta tai Command WorkStationin kohdasta Job Properties (Työn ominaisuudet).

## **Käytä Booklet Makeria tulostinohjaimesta**

Käytä Booklet Makeria Fiery server -tulostinohjaimen Asettelu-välilehdestä.

- **1** Valitse sovelluksessa Tiedosto > Tulosta ja valitse tulostinten luettelosta Fiery server.
	- **•** Valitse Windowsissa Ominaisuudet.
	- **•** Valitse macOS:ssä avattavasta luettelosta Fiery-toiminnot.
- **2** Toimi seuraavasti:
	- **•** Valitse Windowsissa Fiery-tulostus-välilehti.
	- **•** Osoite macOS:ssä Pikatoiminnot -ruudusta Täydet ominaisuudet.
- **3** Napsauta Asettelu-välilehteä ja valitse sitten Vihko-vaihtoehto.

#### **Käytä Booklet Makeria Command WorkStationista**

Käytä Booklet Makeria Command WorkStationin Työn ominaisuudet -ikkunasta.

Ennen kuin aloitat alla oleva tehtävän, tuo työsi Pito-jonoon Command WorkStationissa.

- **1** Voit avata Työn ominaisuudet -ikkunan jollakin seuraavista tavoista:
	- **•** Kaksoisnapsauta tulostustyötäsi Työkeskuksen Pidossa olevat -luettelossa.
	- **•** Napsauta hiiren kakkospainikkeella (Windows) tai ctrl-osoita (macOS) työtä Työkeskuksen Pidossa olevatluettelossa ja valitse näkyviin tulevasta valikosta Ominaisuudet.
	- **•** Valitse työsi Työkeskuksen Pidossa olevat -luettelossa ja valitse Toiminnot-valikosta Ominaisuudet.
- **2** Valitse Työn ominaisuudet -ikkunassa Asettelu-välilehti.
- **3** Valitse Vihko-asetus.

## Vihkon luominen

Luo vihko Booklet Maker -ikkunassa tai käytä ohjattua Booklet Maker -toimintoa. Kun valitset Vihko-vaihtoehdon Command WorkStationin Työn ominaisuudet -ikkunan Asettelu-välilehdessä tai tulostinohjaimessa, Booklet Maker näyttää dynaamisesti kaikki vihkon luomiseen soveltuvat ohjausobjektit. Voit

<span id="page-6-0"></span>suorittaa prosessin loppuun Booklet Makerin pääikkunassa tai ohjatulla Booklet Maker -toiminnolla, joka näyttää kunkin vaiheen kuvat.

### **Luo vihko Booklet Maker -ikkunassa**

Jos et halua käyttää ohjattua toimintoa, voit luoda vihkon valitsemalla ikkunassa asetukset Booklet Maker .

- **1** Valitse Työn ominaisuudet -ikkunassa Asettelu-välilehti.
- **2** Valitse Vihko-asetus.
- **3** Valitse Vihkotyyppi-sidontamenetelmä: Satula, Upotettu satula tai Täydellinen.

**Huomaa:** Jos tulostimessa on laajennettu viimeistelijä, kuten täydellinen sitoja, 1 otos täydellinen -asetus voi olla käytettävissä.

- **4** Valitse sidontareuna: Sidonta vasemmalle, Sidonta ylös tai Sidonta oikealle.
- **5** Määritä paperikoko:
	- **•** Valitse Paper Catalogista (jos Paper Catalogia tuetaan Fiery serverissä).
	- **•** Luo mukautettu paperikoko.
	- **•** Valitse Sama kuin asiakirjan koko.
- **6** Valitse Pienennä sivukokoon -asetus, jos haluat pienentää asiakirjan sivuja säilyttäen samalla alkuperäisen asiakirjan kuvasuhteen.
- **7** Valitse sivun kohdistusasetukset, jos haluat määrittää sivun kuvan sijainnin sivulla.

Voit kompensoida ryöminnän (käytettävissä Satula- ja Upotettu satula -vihkoille) valitsemalla asetuksen materiaalityypillesi:

- **•** Tavallinen valitse tämä vaihtoehto vihkoille, joissa on suuri määrä sivuja.
- **•** Paksu valitse tämä vaihtoehto paksulle tai raskaalle materiaalille tulostetuille vihkoille. Sinun on myös määritettävä haluamasi paksu tai raskas materiaali tulostinohjaimessa tai kohdassa Command WorkStationin Työn ominaisuudet > Materiaali.
- **8** Määritä kansiasetukset (käytettävissä vain Satula-vihkoille).

**Huomaa:** Lisätietoja on kohdassa [Kannen lisääminen](#page-28-0) sivulla 29.

**9** Tallenna asetukset valitsemalla OK tai valitse Tulosta-asetus, jos haluat tulostaa tai käsitellä työn.

#### **Luo vihko ohjatulla Booklet Maker -toiminnolla**

Ohjattu Booklet Maker -toiminto opastaa vihkon luomisessa vaihe vaiheelta.

- **1** Valitse Asettelu-välilehti ja sitten asetus Vihko.
- **2** Napsauta Käynnistä ohjattu toiminto.

7

- <span id="page-7-0"></span>**3** Liiku ohjatussa toiminnossa seuraavasti:
	- **•** Siirry ikkunasta seuraavaan napsauttamalla Seuraava.
	- **•** Palaa edelliseen ikkunaan napsauttamalla Takaisin.
	- **•** Peruuta asetukset ja poistu Booklet Maker -toiminnosta napsauttamalla Peruuta.
- **4** Noudata ohjatun toiminnon ohjeita.

**Huomaa:** Jos vihkon tyypiksi on valittu Satula tai Upotettu satula, määritä kannen asetukset ja sisältö. Jos tyypiksi on valittu Upotettu satula, määritä osajoukon arkkien lukumäärä.

- **5** Tarkista asetusten yhteenveto.
- **6** Tallenna vihko napsauttamalla Lopeta, muuta asetuksia napsauttamalla Takaisin tai peruuta työ napsauttamalla Peruuta.

## Vihkotyyppi

Kun luot vihkoa, valitset vihkotyyppivaihtoehdon ja sidontamenetelmän sekä sidontareunan.

Sidontamenetelmä määrittää tavan, jolla työ asemoidaan. Sidontareuna määrittää selustan sijainnin, asettelun suunnan ja sivun sisällön mahdollisen kiertämisen vihkossa.

#### **Sidontamenetelmät**

Booklet Maker tukee seuraavia sidontamenetelmiä:

- **•** [Satulasidonta](#page-8-0) sivulla 9
- **•** [Upotettu satulasidonta](#page-9-0) sivulla 10
- **•** [Täydellinen sidonta](#page-10-0) sivulla 11
- **•** [1 otos täydellinen sidonta](#page-11-0) sivulla 12

Jos tulostimessa on kehittynyt viimeistelijä, kuten täydellinen sitoja, katso lisäsidontamenetelmiä käyttäjän ohjejoukkoon kuuluvasta *Tulostaminen*-kohdasta.

#### **Sidontareuna**

Booklet Makerissa on kolme sidontareunavaihtoehtoa:

- **•** Sidonta vasemmalle käytetään yleensä kielille, jotka luetaan vasemmalta oikealle. Vihko avautuu oikealta vasemmalle.
- **•** Sidonta ylös käytetään yleensä kalentereille, vaakasuuntaisille ja elokuvakokoisille asiakirjoille. Vihko avautuu ylöspäin.

Kun käytetään sidontaa ylös ja kantta, takakannen ulkopuoli kääntyy automaattisesti 180 astetta vastaamaan etukannen suuntaa.

**•** Sidonta oikealle – käytetään yleensä kielille, jotka luetaan oikealta vasemmalle. Vihko avautuu vasemmalta oikealle.

Seuraavissa kuvissa on 2 otosta -asemointi suhteessa sidontareunaan:

#### <span id="page-8-0"></span>**Kuva 1:** Vasemman reunan sidonta

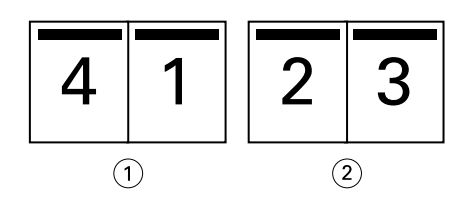

- *1 Etu*
- *2 Taka*

#### **Kuva 2:** Oikean reunan sidonta

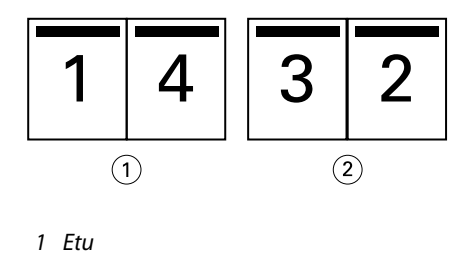

*2 Taka*

**Kuva 3:** Yläreunan sidonta

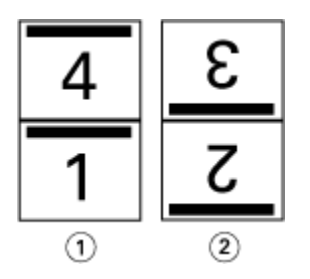

- *1 Etu*
- *2 Taka*

## **Satulasidonta**

Satulasidonta, jota kutsutaan myös satulaommelsidonnaksi, on yksinkertaisin sidontamenetelmä. Satulasidonnassa määritysarkit taitetaan yhteen ryhmänä ja nidotaan tai sidotaan sen jälkeen keskitaitoksesta tai selustasta. Satulasidonnan vihkoissa ilmenee ryömintää.

Satulasidonta sisältää esitulostettujen ja tekstiin sidottujen kansien asetukset.

Seuraavassa kuvassa näkyvät vasemman reunan satulasidontaa varten asemoidun 12-sivuisen asiakirjan asemoinnin määritysarkit:

<span id="page-9-0"></span>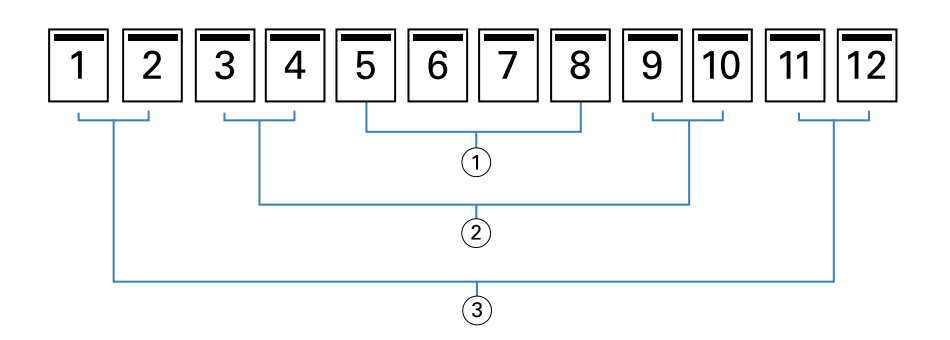

- *1 Määritysarkki 3*
- *2 Määritysarkki 2*
- *3 Määritysarkki 1*

Seuraavassa kuvassa näkyy, miten 12-sivuisen satulasidontavihkon määritysarkit taitetaan yhteen ryhmäksi.

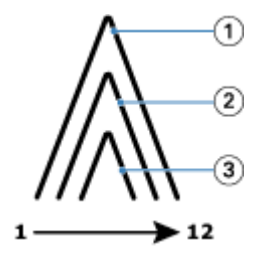

- *1 Määritysarkki 1*
- *2 Määritysarkki 2*
- *3 Määritysarkki 3*

Seuraavassa kuvassa näkyy, miten allekirjoitukset sidotaan tai nidotaan yhteistä taitosta pitkin:

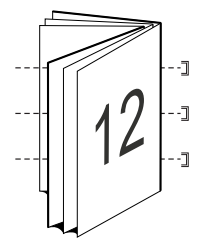

#### **Upotettu satulasidonta**

Upotettu satulasidonta yhdistää vähintään kaksi satulavihkoa (joita kutsutaan "osajoukoiksi") muodostaakseen suuremman vihkon. Osajoukot pinotaan yhteistä taittoa tai selustaa pitkin sidontaa tai liimaamista varten tulostuksen jälkeen. Upotetun satulasidonnan vihkoissa ilmenee ryömintää.

Osajoukossa (satulassa) olevien arkkien määrä – tämän asetuksen avulla voit määrittää kunkin osajoukon arkkien määrän.

Seuraavassa kuvassa on upotettu satula, vasemman reunan sidonnan asemointi 16-sivuiselle asiakirjalle, jossa on kaksi arkkia (vastaa kahdeksaa asiakirjasivua) osajoukkoa kohti:

<span id="page-10-0"></span>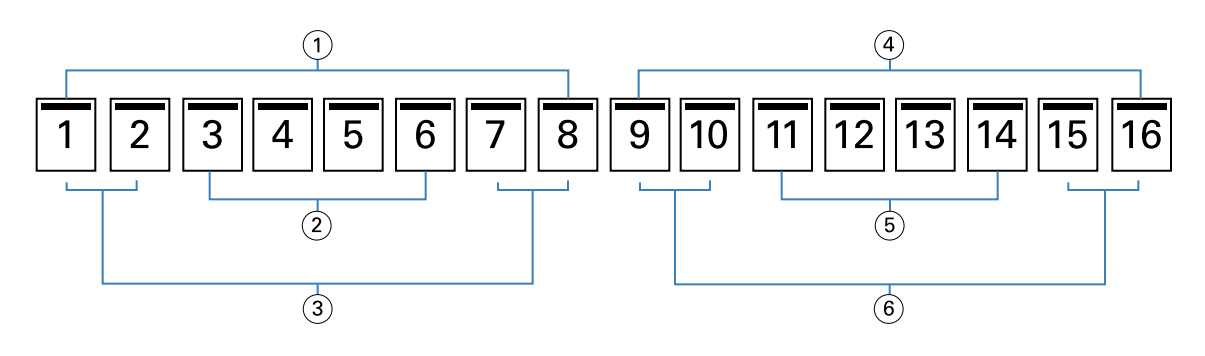

- *1 Osajoukko 1*
- *2 Määritysarkki 2*
- *3 Määritysarkki 1*
- *4 Osajoukko 2*
- *5 Määritysarkki 4*
- *6 Määritysarkki 3*

Seuraavassa kuvassa näkyy, miten 16-sivuisen Upotettu satula -vihkon määritysarkit taitetaan ja osajoukot ryhmitellään yhteen. Osajoukko 1 sisältää määritysarkit 1 ja 2; osajoukko 2 sisältää määritysarkit 3 ja 4:

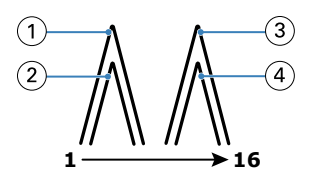

- *1 Määritysarkki 1*
- *2 Määritysarkki 2*
- *3 Määritysarkki 3*
- *4 Määritysarkki 4*

Seuraavassa kuvassa näkyy, miten osajoukot liitetään yhteen upotetun satulan ja vasemman reunan sidonnan vihkon yhteistä taittoa pitkin:

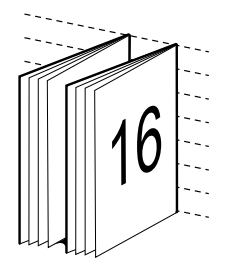

## **Täydellinen sidonta**

Täydellisessä sidonnassa määritysarkit taitetaan yksitellen ja pinotaan yhteistä taitosta, joka muodostaa vihkon selustan, pitkin.

*Määritysarkki* on painoarkki, joka taitetaan muodostamaan vihkon sivut järjestyksessä. Jokainen vihkon määritysarkki taitetaan samalla tavalla. Täydellinen sidonta -prosessi on kattavampi (selkämys on tasoitettava, ennen <span id="page-11-0"></span>kuin se liimataan kanteen) ja vaatii yleensä suuremman sisämarginaalin. Täydellinen sidonta -vihkoissa ryömintää ei esiinny.

Seuraavassa kuvassa näkyy 12-sivuisen asiakirjan täydellisen vasemman reunan sidonnan asemointi:

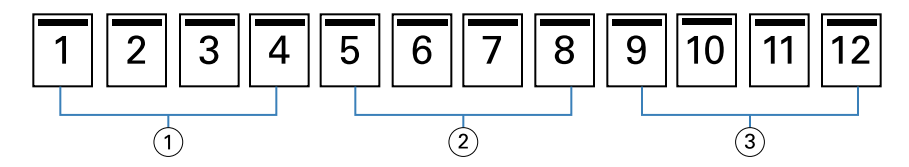

- *1 Määritysarkki 1*
- *2 Määritysarkki 2*
- *3 Määritysarkki 3*

Seuraavassa kuvassa näkyy, miten täydellisen sidonnan määritysarkit taitetaan yksitellen ja miten määritysarkit yhdistetään yhteisessä taitteessa:

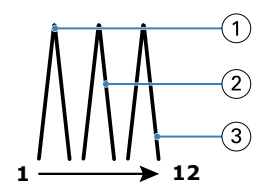

- *1 Määritysarkki 1*
- *2 Määritysarkki 2*
- *3 Määritysarkki 3*

Seuraavassa kuvassa näkyy, miten määritysarkit liitetään yhteen täydellisen vasemman reunan sidonnan vihkon yhteisen taiton kohdassa:

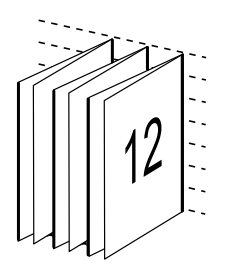

## **1 otos täydellinen sidonta**

1 otos täydellinen sidonta -menetelmä tulostaa yksittäisiä leipätekstisivuja, jotka pinotaan yhteen niin, että reunat voidaan haluttaessa tasata ja liimata ja kääriä sitten kansiarkilla.

1 otos täydellinen sidonta -vihkon tulostamista varten tulostimessa täytyy olla laajennettu viimeistelijä, joka tukee täydellistä sidontaa.

Jos tulostin tukee 1 otos täydellinen sidonta -asetusta, katso lisätietoja kohdasta *Tulostaminen*, joka on osa käyttäjän ohjejoukkoa.

Voit määrittää Sekatulostusmateriaali-asetukset Booklet Makerissa 1 otos täydellinen sidonta -menetelmiä varten.

## <span id="page-12-0"></span>2 otoksen paperikoko

Paperikoko on sen paperiarkin (ei taitosta) todellinen koko, jolle vihko tulostetaan.

Kun valitset vihkolle paperikoon, sinulla on useita vaihtoehtoja:

- **•** Valitse koko käytettävissä olevien kokojen luettelosta
- **•** Valitse Paper Catalogista (jos Paper Catalog ia tuetaan Fiery serverissä)
- **•** Luo mukautettu paperikoko
- **•** Valitse Sama kuin asiakirjan koko

#### **Mukautetut sivukoot**

Booklet Maker tukee mukautettuja sivukokoja vihkon leipätekstisivuille ja kansisivuille. Kun käytät Booklet Makeria tulostinohjaimesta, voit myös luoda mukautetun asiakirjakoon. Mukautettujen sivujen vähimmäis- ja enimmäiskoot määräytyvät tulostimen ja viimeistelijöiden ominaisuuksien mukaan.

Tietoja tulostimen tuetusta mukautetusta kokoalueesta on kohdassa *Tulostaminen*.

#### **Asiakirjan koko**

Asiakirjan koko viittaa alkuperäisen asiakirjan kunkin sivun kokoon ja on määritetty sovelluksen tulostusmääritysten (tai sivun asetusten) valintaikkunassa. Vihkoa suunniteltaessa voi olla hyödyllistä ajatella asiakirjan kokoa digitaalisena syötteenä (alkuperäisessä asiakirjassa määritetty sivukoko) ja paperikokoa fyysisenä tulosteena (tulostimen lokerossa olevan paperin todellinen koko).

**Huomaa:** Sovelluksen muotoiluvalikossa määritetty koko voi poiketa sovelluksen tulostusmäärityksissä (tai sivun asetuksissa) määritetystä koosta. Booklet Makerille olennainen koko on määritetty sovelluksen tulostusmääritysten (tai sivun asetusten) valintaikkunassa.

#### **Reunan syöttö**

Reunan syöttö on tulostimeen ensin tuleva paperin reuna. Syöttösuunta (lyhytreunainen syöttö tai pitkäsyöttö) liittyy tiettyihin paperikokoihin.

Kun valitset asiakirjan koon tulostusmäärityksissä (tai sivun asetuksissa), valitsemaasi paperikokoon liittyvää reunan syöttöä ei tarvitse ottaa huomioon. Viimeistelijä voi kuitenkin vaatia reunan syötön tiettyyn suuntaan. Booklet Makerissa paperikoot, joiden syöttösuuntaa viimeistelijä ei tue, näkyvät himmennettynä käytettävissä olevien kokojen luettelossa.

## **Sama kuin asiakirjan koko**

Valitse tämä vaihtoehto, jos haluat säilyttää asiakirjan sivun koon samana kuin alkuperäisessä tiedostossa. Sinun täytyy valita paperikoko, joka on vähintään kaksi kertaa asiakirjasivun kokoinen.

Esimerkiksi 8,5 x 11 tuuman -asiakirja tulostuu 11 x 17 tuuman paperiarkille. Asiakirjan koko (syöttö) näkyy vasemmalla ja paperikoko (tuloste) oikealla alla olevassa kuvassa:

<span id="page-13-0"></span>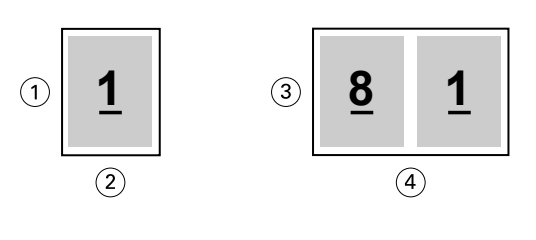

- *1 11 tuumaa*
- *2 8,5 tuumaa*
- *3 11 tuumaa*
- *4 17 tuumaa*

Vastaavasti A4-kokoinen asiakirja (297 x 210 mm) tulostuu A3-paperille (297 x 420 mm). Asiakirjan koko (syöttö) näkyy vasemmalla ja paperikoko (tuloste) oikealla alla olevassa kuvassa:

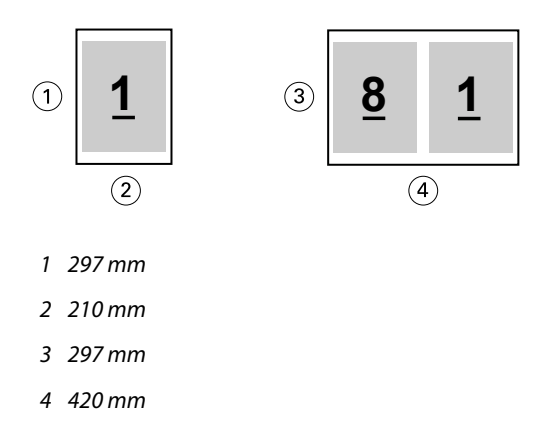

**Huomaa:** Yllä olevat esimerkit kuvaavat saman sarjan (A4 A3:een) tai standardin (Letter Tabloidiin) paperikokoja. Booklet Maker voi myös asemoida yhdestä sarjasta toiseen (esimerkiksi A4 Letteriin). Lisätietoja on kohdassa [Sivun](#page-18-0) [kohdistus](#page-18-0) sivulla 19.

## **Pienennä asiakirjan sivua sopimaan valittuun paperikokoon**

Pienennä asiakirjan sivuja niin, että ne sopivat tiettyyn paperikokoon, valitsemalla haluamasi koko Paperikokovalikosta.

Booklet Maker pienentää asiakirjan sivuja automaattisesti sopimaan valittuun paperikokoon säilyttäen alkuperäisen asiakirjan kuvasuhteen.

Jos asiakirjan koko on esimerkiksi 8,5 x 11 tuumaa, ja valitset Paperikoko-valikosta 8,5 x 11 tuuman vaihtoehdon 2 otosta -asemoinnille, asiakirjan sivut pienennetään niin, että kaksi 5,5 x 8,5 tuuman sivua sopii rinnakkain. Alla olevassa kuvassa näkyy asiakirjan koko (syöttö) vasemmalla ja paperikoko (tuloste) oikealla:

<span id="page-14-0"></span>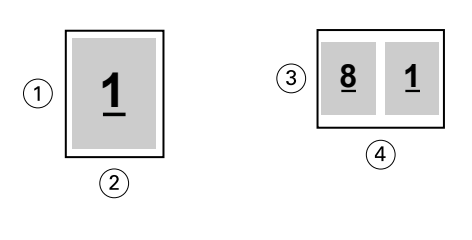

- *1 11 tuumaa*
- *2 8,5 tuumaa*
- *3 8,5 tuumaa*
- *4 11 tuumaa*

Jos asiakirjan koko on A4 (297 x 210 mm), ja valitset Paperikoko-valikosta A4:n, asiakirjan sivut pienennetään niin, että kaksi 210 x 148,5 mm:n sivua mahtuu vierekkäin. Alla olevassa kuvassa näkyy asiakirjan koko (syöttö) vasemmalla ja paperikoko (tuloste) oikealla:

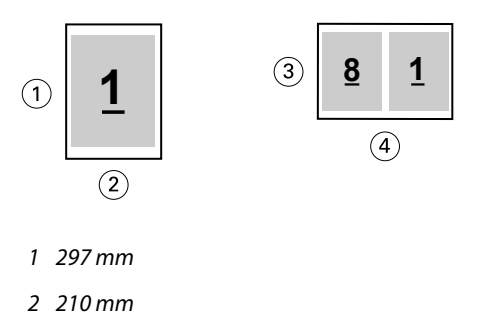

- *3 210 mm*
- *4 297 mm*

**Huomaa:** Pienennä sivukokoon -asetus ainoastaan pienentää asiakirjan sivun kokoa. Pienennä sivukokoon ei suurenna. Lisätietoja on kohdassa Pienennä sivukokoon -asetus sivulla 15.

## **Pienennä sivukokoon -asetus**

Oletusarvon mukaan Booklet Maker on suunniteltu pienentämään asiakirjan sivuja sopimaan valittuun paperikokoon säilyttäen samalla alkuperäisen asiakirjan kuvasuhteen.

Asiakirjan koon ja valitun paperikoon perusteella Booklet Maker laskee skaalauskertoimen automaattisesti seuraavasti:

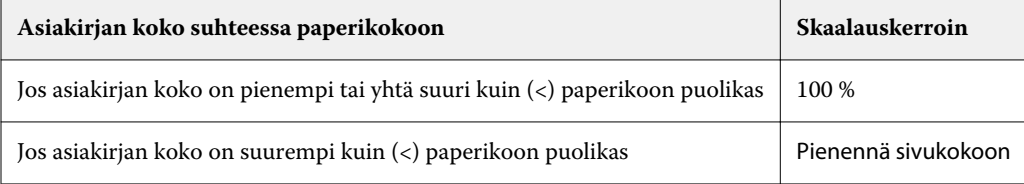

**Huomaa:** Pienennä sivukokoon -asetus ainoastaan pienentää asiakirjan sivun kokoa. Pienennä sivukokoon ei suurenna.

Booklet Maker Booklet Maker 16

Pienennä sivukokoon -valikossa on kolme vaihtoehtoa:

- **•** Arkin koko (oletus): käyttää arkin koosta mahdollisimman paljon skaalaamalla sisällön (kuvan) arkin reunaan.
- **•** Tulostettava alue: skaalaa sisällön (kuvan) niin, että se mahtuu arkin tulostettavalle alueelle.
- **•** Ei käytössä: ei skaalaa sisältöä.

#### **Pienennä sivukokoon > Arkin koko**

Booklet Maker skaalaa asiakirjasivut automaattisesti niin, että ne mahtuvat puoleen valitusta paperikoosta, jolloin arkin koosta voidaan käyttää mahdollisimman paljon. Tämä voi johtaa sisällön leikkaantumiseen, koska mittasuhteet on rajoitettu säilyttämään alkuperäisen asiakirjan kuvasuhde.

Alla olevissa esimerkeissä, kun käytetään sopimaan arkin kokoon, sivun ylä- ja alareunat ulottuvat arkin reunaan, kun taas oikealla ja vasemmalla reunalla luodaan marginaalit.

Esimerkiksi 13 x 19 tuuman asiakirja pienennetään sopimaan puoleen 11 x 17 tuuman paperiarkista (puolet = 8,5 x 11 tuumaa):

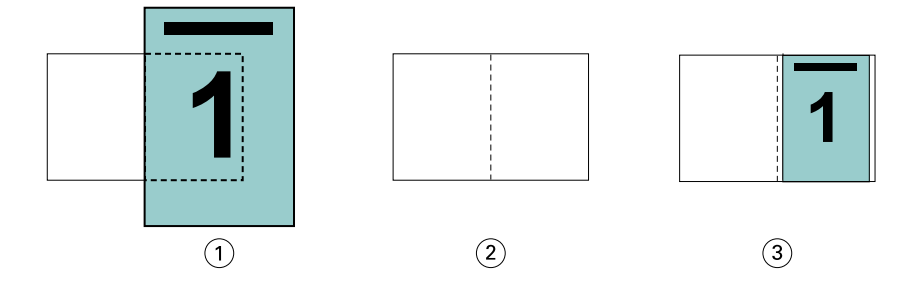

- *1 Asiakirjan koko 13 x 9 tuumaa*
- *2 Paperikoko 11 x 17 tuuman paperikoko (puolet = 8,5 x 11 tuumaa)*
- *3 Tulos 13 x 19 tuuman asiakirja, joka on pienennetty sopimaan puolikkaaseen paperikokoon (8,5 x 11 tuumaa)*

Booklet Maker voi asemoida erilaisia tai epästandardeja kokoja.

Esimerkiksi A4-asiakirja pienennetään sopimaan Letter-kokoiseen paperiin, joka on 5,5 x 8,5 tuumaa (puolet 8,5 x 11 tuuman paperiarkista / Letter-kokoisesta paperiarkista):

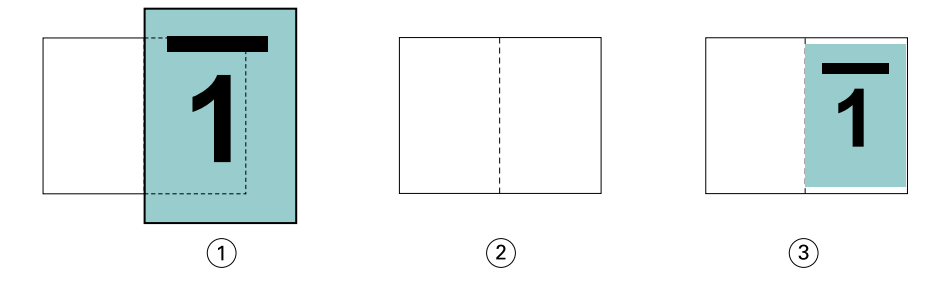

- *1 Asiakirjan koko A4 (210 x 297 mm)*
- *2 Paperikoko 8,5 x 11 tuuman paperikoko (puolet = 5,5 x 8,5 tuumaa)*
- *3 Tulos A4-asiakirja, joka on pienennetty sopimaan puolikkaaseen paperikokoon (5,5 x 8,5 tuumaa)*

#### **Pienennä sivukokoon > Tulostettava alue**

Booklet Maker skaalaa sisällön automaattisesti sopimaan arkin tulostettavalle alueelle.

Alla olevissa esimerkeissä marginaalit luodaan kuvan kaikille reunoille, jotta kuva voidaan tulostaa arkin tulostettavalle alueelle. Koska mittasuhteet on rajoitettu säilyttämään alkuperäisen kuvan kuvasuhde, tuloksena on, että ylä- ja alareunan marginaalit ovat suuremmat kuin oikeassa ja vasemmassa reunassa olevat marginaalit.

Esimerkiksi 13 x 19 tuuman asiakirja pienennetään sopimaan puoleen 11 x 17 tuuman paperiarkista (puolet = 8,5 x 11 tuumaa):

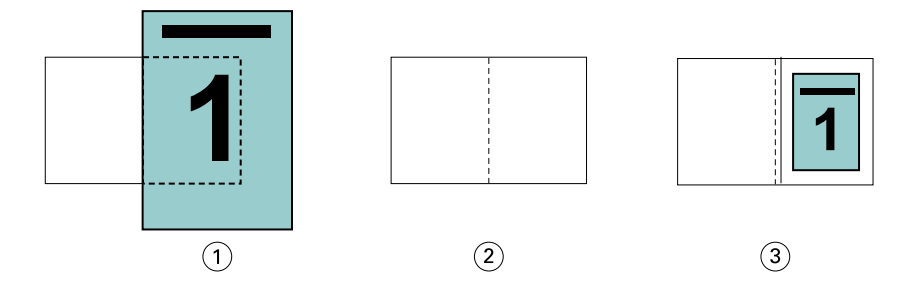

- *1 Asiakirjan koko 13 x 9 tuumaa*
- *2 Paperikoko 11 x 17 tuuman paperikoko (puolet = 8,5 x 11 tuumaa)*
- *3 Tulos 13 x 19 tuuman asiakirja, joka on pienennetty sopimaan puolikkaaseen paperikokoon (8,5 x 11 tuumaa)*

Alla olevassa esimerkissä näkyvät Pienennä sivukokoon > Tulostettava alue -asetuksen erilaiset tai epästandardit koot.

Esimerkiksi A4-asiakirja pienennetään sopimaan Letter-kokoiseen paperiin, joka on 5,5 x 8,5 tuumaa (puolet 8,5 x 11 tuuman / Letter-kokoisesta paperiarkista):

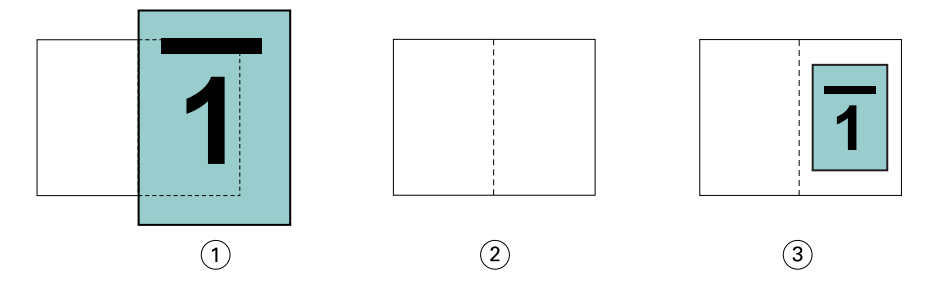

- *1 Asiakirjan koko A4 (210 x 297 mm)*
- *2 Paperikoko 8,5 x 11 tuuman paperikoko (puolet = 5,5 x 8,5 tuumaa)*
- *3 Tulos A4-asiakirja, joka on pienennetty sopimaan puolikkaaseen paperikokoon (5,5 x 8,5 tuumaa)*

#### **Pienennä sivukokoon > Ei käytössä**

Jos Pienennä sivukokoon -asetus on Ei käytössä, asiakirjan sivut tulostuvat 100-prosenttisina. Sivun sisältö, joka ulottuu valitun paperikoon puolikkaan yli, leikataan.

Joissakin tapauksissa leikkaaminen voi olla tarkoituksellista. Jos asiakirjassa on esimerkiksi tulostimen merkkejä, jotka ulottuvat asiakirjan koossa yli puolikkaan paperikoon, poista Pienennä sivukokoon käytöstä, jotta sisältö tulostuu 100-prosenttisena, sillä muuten koko sivu (tulostimen merkit mukaan lukien) pienennetään niin, että se mahtuu määritettyyn paperikokoon.

Vastaavasti, jos asiakirjan koko on suunniteltu suuremmaksi kuin puolet paperikoosta täyden leikkausvaran varmistamiseksi, poista Pienennä sivukokoon käytöstä, jotta sivun sisältö tulostuu 100-prosenttisena.

Seuraavassa kuvassa näkyy 8,5 x 11 tuuman sivualue (haluttu sisältö), jossa on tulostimen merkit, jotka pidentävät asiakirjasivun koon 10,2 x 12,5 tuumaan. Kun Pienennä sivukokoon -asetus on Ei käytössä, sivun sisältö tulostuu 100 prosenttisena mahtumaan puoleen paperikoosta:

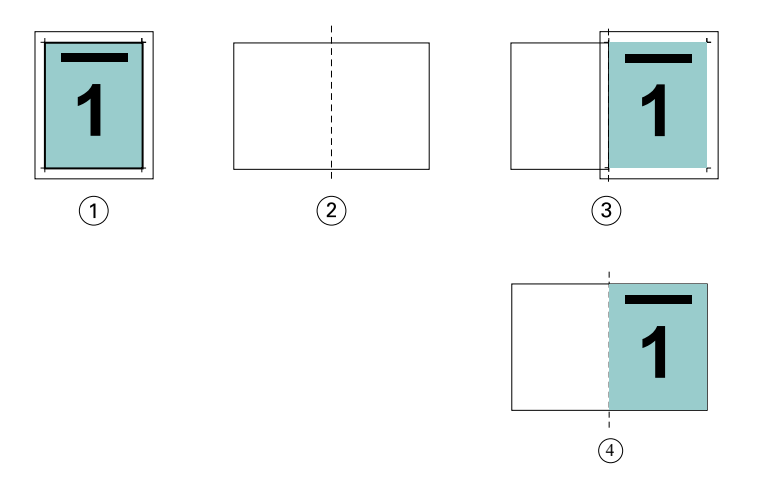

- *1 Asiakirjan koko 10,2 x 12,7 tuumaa ja haluttu sisältö 8,5 x 11 tuumaa*
- *2 Paperikoko 11 x 17 tuuman paperikoko (puolet = 8,5 x 11 tuumaa)*
- *3 Ennen leikkaamista*
- *4 Tulos haluttu sisältö (8,5 x 11 tuumaa) tulostuu 100-prosenttisena*

#### **Pienennä sivukokoon – arkin koko tai tulostettava alue?**

Pienennä sivukokoon -vaihtoehto tarjoaa kaksi tapaa pienentää asiakirjan sivuja – pienennä sopimaan arkin kokoon tai pienennä sopimaan tulostettavalle alueelle.

Kummallakin Pienennä sivukokoon -vaihtoehdolla on hyvät ja huonot puolensa.

Pienennä sivukokoon > Arkin koko maksimoi paperikoon käytön skaalauskertoimen laskemisen aikana. Alkuperäisen asiakirjan sisällön asettelun vuoksi skaalaus ei kuitenkaan välttämättä tuota haluttua tulosta. Sisällön leikkaantumista voi tapahtua.

Pienennä sivukokoon > Tulostettava alue käyttää paperikoon tulostettavaa aluetta, jotta sisällön leikkaantumista ei tapahdu. Asiakirjan sisältöä kuitenkin pienennetään enemmän kuin arkin koon valinnalla.

Alla on kuva eri valintojen vaikutuksista.

Ensimmäisessä kuvassa näkyy kaksi asiakirjaa, joilla molemmilla on sama sivukoko mutta eri asettelu.

<span id="page-18-0"></span>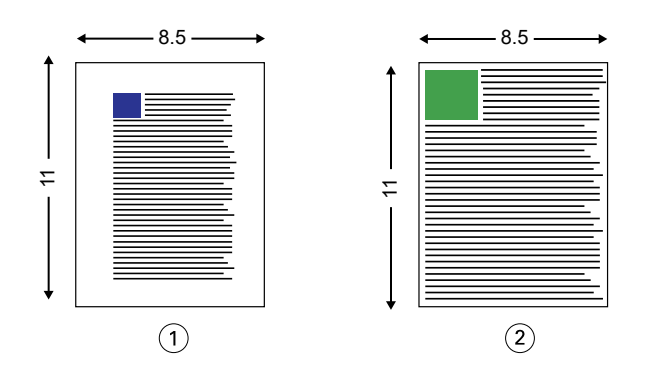

- *1 Alkuperäinen asiakirja, jossa on suuret marginaalit kaikilla neljällä reunalla*
- *2 Alkuperäinen asiakirja, jonka sisältö melkein ulottuu kaikkiin neljään reunaan*

Toisessa kuvassa näkyy arkki, jonka tulostettava alue näkyy valkoisena.

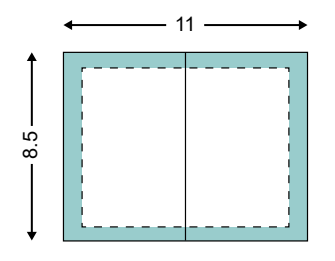

Kolmannessa kuvassa näkyy Pienennä sivukokoon > Arkin koko -asetuksen valitsemisen vaikutus. Vaikka suurilla marginaaleilla varustettu asiakirja mahtuu tulostettavalle alueelle, pienillä marginaaleilla varustetun asiakirja sisältö leikkaantuu, kun se asemoidaan ja tulostetaan.

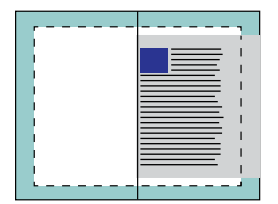

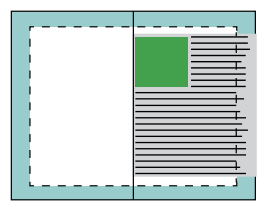

Neljännessä kuvassa näkyy, mitä tapahtuu, kun valitset Pienennä sivukokoon > Tulostettava alue asiakirjalle, jolla on pienet marginaalit. Kaikki sisältö tulostetaan, mutta ylä- ja alareunoihin tulee suuremmat marginaalit (enemmän tyhjää tilaa).

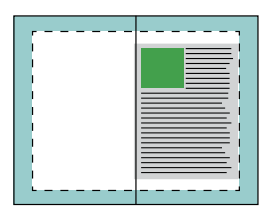

### **Sivun kohdistus**

Sivun kohdistus ei muuta alkuperäisessä asiakirjassa määritettyä sivun asettelua. Sivun kohdistus siirtää koko sivun sisällön, joka on tulostettava alue (tekstille ja kuville määritetty tila), sekä marginaalit (tulostusaluetta ympäröivä valkoinen tai tyhjä tila).

<span id="page-19-0"></span>Booklet Makerissa on kolme vaihtoehtoa sivun sisällön sijoittamiseen ja hienosäätämiseen:

- **•** Kohdista sivut tämän asetuksen avulla voit kohdistaa sivun sisällön selustan kanssa tai keskittää sivulle.
- **•** Lisää sisämarginaalia lisää ylimääräistä tilaa (sisämarginaalin) sidonnan mahdollistamiseksi.
- **•** Kompensoi ryömintä tämän asetuksen avulla voit kumota Satula- ja Upotettu satula -vihkoissa tapahtuvaa sivun sisällön siirtymää.

**Huomaa:** Sivun kohdistusasetukset eivät muuta skaalauskerrointa. Kun määrität Pienennä sivukokoon -asetuksen arvoksi Ei käytössä, leikkaus tapahtuu, jos asiakirja ulottuu paperin reunan ulkopuolelle. Jos leikkaaminen ei ole tarkoituksesi, voit säätää sivun sisällön sijaintia sivun kohdistuksen tai keskittämisen asetusten ja sisämarginaaliasetusten avulla.

## **Kohdista sivut**

Booklet Makerin yhteydessä Kohdista sivut -asetus määrittää sivun sisällön alkusijainnin (Keskikohdasta tai Selustasta), jota voidaan sitten säätää suurentamalla sisämarginaalia.

Kohdista sivut -asetus määrittää sivun sisällön alkusijainnin joko selustaan tai keskikohtaan nähden.

- **•** Valitse Command WorkStationin Job Properties (Työn ominaisuudet) -kohdan Layout (Asettelu) -välilehdeltä Booklet (Vihko) ja määritä Align pages (Kohdista sivut) -asetus ohjeiden mukaan.
	- **•** At the spine (Selustasta) (oletus) Kohdistaa asiakirjan sivun sisällön tasaisesti selkään nähden arkin keskikohdassa, johon taitos tulee.

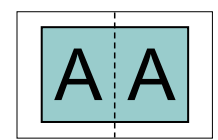

**•** At the center (Keskikohdasta) – Sijoittaa asiakirjan sivun sisällön keskelle arkin toista puolikasta.

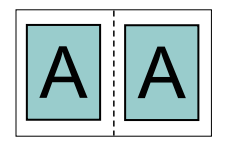

#### **Sivujen kohdistaminen Pienennä sivukokoon -asetuksen avulla**

Voit kohdistaa sivut Pienennä sivukokoon -asetuksen ollessa käytössä tai Ei käytössä.

#### **Sivujen kohdistaminen Pienennä sivukokoon -asetuksen ollessa käytössä**

Seuraavassa kuvassa näkyy sivun kohdistus, kun asiakirjan koko on pienempi kuin (<) puolet paperikoosta:

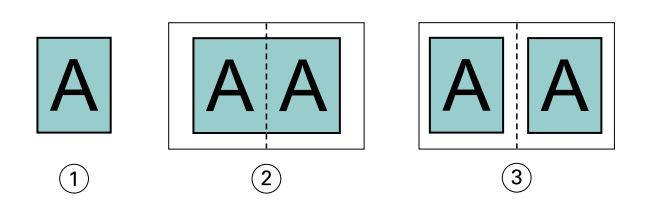

- *1 Asiakirjan koko < puolet paperikoosta*
- *2 Sivut kohdistettu selustan kohdalla*
- *3 Sivut kohdistettu keskikohdasta*

Seuraavassa kuvassa näkyy sivun kohdistus, kun asiakirjan koko on yhtä suuri kuin puolet paperikoosta, jolloin havaittavaa eroa ei ole:

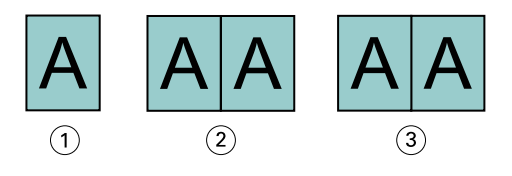

- *1 Asiakirjan koko = puolet paperikoosta*
- *2 Sivut kohdistettu selustan kohdalla*
- *3 Sivut kohdistettu keskellä*

**Huomaa:** Kun asiakirjan koko on yli puolet paperikoosta ja Pienennä sivukokoon on käytössä, lopullinen tulostettu tulos määräytyy alkuperäisen asiakirjan kuvasuhteen mukaan.

#### **Sivujen kohdistaminen Pienennä sivukokoon -asetuksen ollessa poissa käytöstä**

Seuraavassa kuvassa näkyy sivun kohdistus Selustasta, kun asiakirjan koko on yli (>) puolet paperikoosta ja Pienennä sivukokoon -asetus on Ei käytössä:

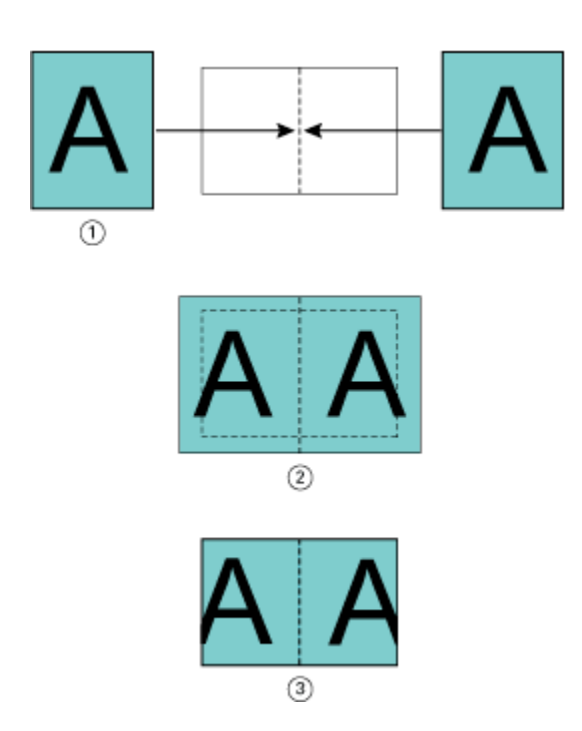

- *1 Asiakirjan koko > puolet paperikoosta*
- *2 Sivut kohdistettu selustasta, Pienennä sivukokoon > Ei käytössä*
- *3 Lopullinen tulostettu tulos*

Seuraavassa kuvassa näkyy sivun kohdistus Keskikohdasta, kun asiakirjan koko on yli (>) puolet paperikoosta ja Pienennä sivukokoon -asetus on Ei käytössä:

<span id="page-22-0"></span>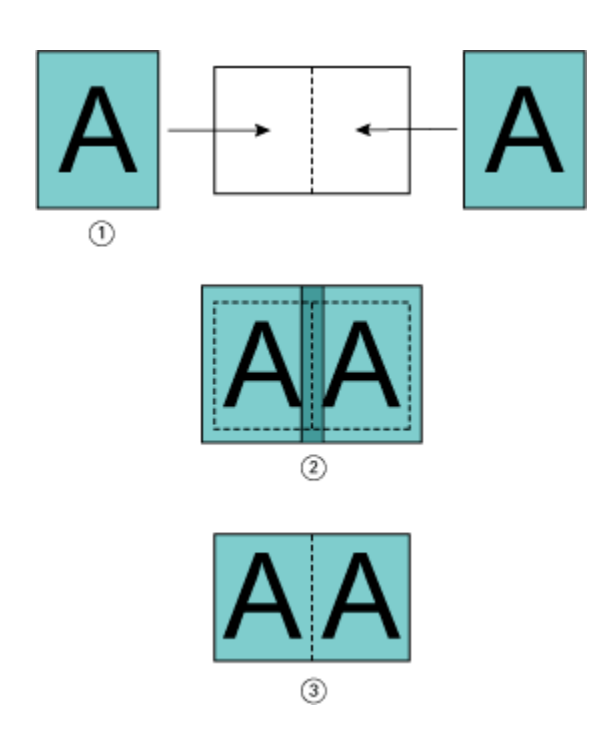

- *1 Asiakirjan koko > puolet paperikoosta*
- *2 Sivut kohdistettu keskikohdasta, Pienennä sivukokoon > Ei käytössä*
- *3 Lopullinen tulostettu tulos*

## **Sivun kohdistaminen ja sisämarginaalit**

Sisämarginaali on lisämarginaali, joka on suunniteltu antamaan tilaa sidonnalle tai muille viimeistelyvaihtoehdoille (mikä tahansa jälkitulostusprosessi, kuten taitto, nidonta tai sidonta).

Booklet Makerin yhteydessä Kohdista sivut -asetus määrittää sivun sisällön alkusijainnin (Keskikohdasta tai Selustasta), jota voidaan sitten säätää edelleen lisäämällä sisämarginaalin arvoa. Lisää sisämarginaalia -asetus ohjaa vihkon vastakkaisten sivujen välistä etäisyyttä (millimetreinä tai tuumina).

**Huomaa:** Sisämarginaalille määritetty arvo ei muuta alkuperäisessä asiakirjassa määritettyjä sivun marginaaleja tai asettelua. Sisämarginaali on lisämarginaali, jonka tarkoituksena on antaa tilaa sidonnalle.

Lisätietoja tulostimen tuetusta sisämarginaaliarvojen alueesta on kohdassa *Tulostaminen*.

#### **Kohdistettu selustasta ja sisämarginaali**

Kun sivut kohdistetaan selustasta, sivun sisällön etäisyys selustasta on puolet sisämarginaalin arvosta.

Seuraavassa kuvassa näkyy alkukohdistus Selustasta, lopullinen tulostettu tulos ilman sisämarginaalia ja lopullinen tulostettu tulos, kun sisämarginaali lisätään:

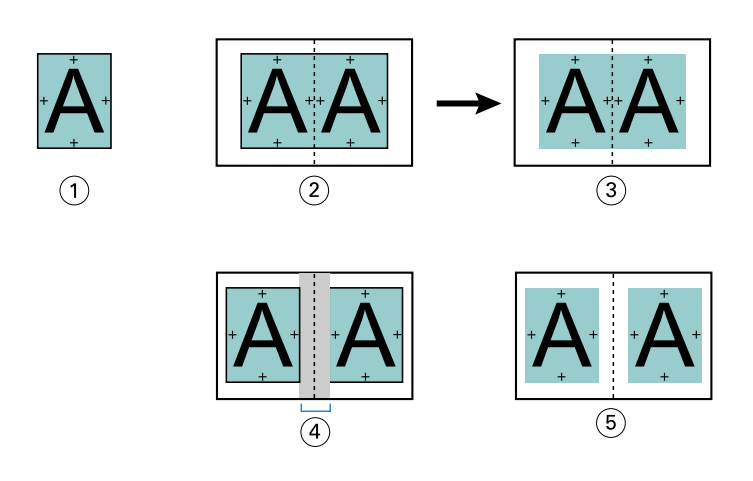

- *1 Asiakirjan koko < puolet paperikoosta*
- *2 Kohdistettu selustasta ilman sisämarginaalia*
- *3 Kuvan 2 lopullinen tulostettu tulos*
- *4 Kohdistettu selustasta ja sisämarginaali*
- *5 Kuvan 4 lopullinen tulostettu tulos*

#### **Kohdistettu keskikohdasta ja sisämarginaali**

Kun sivut kohdistetaan selustasta, etäisyys selustasta on puolet sisämarginaalin arvosta ja sivun kohdistuksen keskikohdasta alkusiirtymä.

Seuraavassa kuvassa näkyy alkukohdistus Keskikohdasta, lopullinen tulostettu tulos ilman sisämarginaalia ja lopullinen tulostettu tulos, kun sisämarginaali lisätään:

<span id="page-24-0"></span>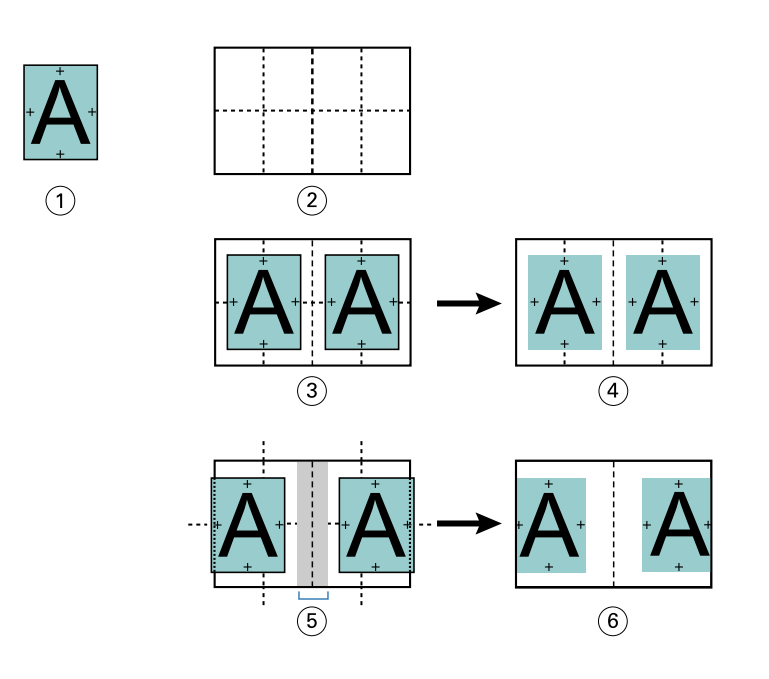

- *1 Asiakirjan koko < puolet paperikoosta*
- *2 Paperikoko*
- *3 Kohdistettu keskikohdasta ilman sisämarginaalia*
- *4 Kuvan 3 lopullinen tulostettu tulos*
- *5 Kohdistettu keskikohdasta ja sisämarginaali*
- *6 Kuvan 5 lopullinen tulostettu tulos*

**Huomaa:** Kun suurennat sisämarginaalia, sivun sisältö voi leikkaantua, jos se saavuttaa arkin reunan tai paperin eitulostettavan alueen.

## **Kompensoi ryömintä**

Ryömintä tapahtuu vihkoissa, joissa on satulasidonta tai upotettu satulasidonta, joka on painettu raskaalle materiaalille tai jossa on suuri määrä sivuja. Käytä Kompensoi ryömintä -vaihtoehtoa kumotaksesi ryöminnän vaikutukset.

Koska arkit taitetaan määritysarkkien luomiseksi (taitetut arkit, jotka muodostavat vihkon sivut), jokainen taite aiheuttaa pienen asteittaisen siirtymän sivun sisällön sijainnissa. Tuloksena on, että ulommat marginaalit kapenevat vihkon keskikohtaa kohti, kun vihko tasoitetaan. Sivun sisältö saattaa leikkaantua tai tulostua liian lähelle ulkoreunaa.

<span id="page-25-0"></span>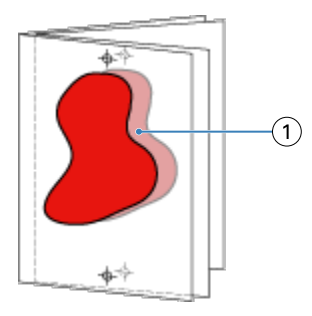

*1 Ryömintä*

## Sekamateriaali ja 1 otos täydellinen sidonta

Voit määrittää Sekamateriaali-asetukset Booklet Makerissa Command WorkStationin Työn ominaisuudet -ikkunassa 1 otos täydellinen sidonta -töitä varten. Sekamateriaali-parannus integroi Sekamateriaali-valintaikkunan ja katseluohjelman Booklet Maker -ikkunaan.

**Huomaa:** Tulostinohjain ei tue Sekamateriaalia käyttäessä 1 otos täydellinen sidonta -ominaisuutta. Jos haluat käyttää tätä ominaisuutta, sinun on lähetettävä työsi Pito-jonoon Command WorkStationissa.

Sekamateriaali-katseluohjelma näyttää lopullisen tuotteen toteutuneen sivutuksen tarjoten reaaliaikaisen esityksen Sekamateriaali-valintaikkunassa tehdyistä valinnoista. Voit tarkastella töiden asettelua joko sivuina tai arkkeina.

Voit määrittää Booklet Makerin 1 otos täydellinen sidonta -ominaisuuden Sekamateriaali-asetuksessa seuraavaa:

- **•** Kappaleen alku kun kappaleen alku on määritetty kaksipuolisessa työssä, lisätään implisiittisiä tyhjiä kohtia.
- **•** Sivualueet ja materiaali sivualueille.
- **•** Tyhjät insertit ja materiaali inserteille käyttäjän määrittämät tyhjät insertit ovat eksplisiittisiä tyhjiä kohtia. Eksplisiittisillä ja implisiittisillä tyhjillä kohdilla on eri nimitykset sekamateriaalin katseluohjelmassa.

**Huomaa:** Välilehtien lisäämisen ja kansimäärityksen asetuksia ei voi määrittää Booklet Makerin Sekamateriaaliasetuksessa.

Kun käytät Sekamateriaali-ominaisuutta Booklet Makerissa, se poistetaan käytöstä Materiaali-välilehdessä. Booklet Makerissa tehdyt valinnat näkyvät myöhemmin Materiaali-välilehdessä ja Fiery Composessa.

## **Määritä Sekamateriaali-asetukset Booklet Makerissa**

Sekamateriaali-katseluohjelma tulee näkyviin, kun vihkotyypille on valittu 1 otos täydellinen sidonta.

Kaikki tulostimet eivät tue 1 otos täydellinen sidonta -vaihtoehtoa. Jos 1 otos täydellinen sidonta -vaihtoehtoa ei tueta, asetus ei näy Vihkotyyppi-valikossa.

- **1** Valitse työsi Command WorkStation Työkeskuksessa ja avaa Työn ominaisuudet.
- **2** Valitse Asettelu-välilehdessä Vihko.
- **3** Valitse Vihkotyyppi-asetukseksi 1 otos täydellinen.
- **4** Valitse sidontareuna.

<span id="page-26-0"></span>**5** Määritä Tekstisivun paperikoko ja Kannen paperikoko.

**Huomaa:** Määritä kansi ei ole käytettävissä Booklet Makerin Sekamateriaali-vaihtoehtona. Kansimääritykset luodaan käyttäen Booklet Makerin vakioasetuksia.

- **6** Määritä kansiasetukset ja muut asetukset tarpeen mukaan.
- **7** Vieritä alas Sekamateriaali-katseluohjelmaan ja määritä seuraavilla ohjausobjekteilla:
	- **•** Sivut-välilehti napsauttamalla tätä voit näyttää vihkon asettelun asiakirjan sivujen mukaan järjestettynä ja näyttää suhteen arkkeihin.
	- **•** Arkit-välilehti napsauttamalla tätä voit näyttää vihkon asettelun asiakirjan sivujen mukaan järjestettynä ja näyttää suhteen sivuihin.
	- **•** Kappaleen aloitussivu(t) -kenttä kirjoita kappaleiden aluiksi määrittämäsi sivunumerot erotellen ne pilkuilla. Luvun aloitussivut on määritetty katseluohjelmassa merkillä. Implisiittiset tyhjät kohdat lisätään tarpeen mukaan. Alla olevassa kuvassa näkyvät luvun aloitusmerkki ja implisiittinen tyhjä kohta lisättynä sivun 10 jälkeen.

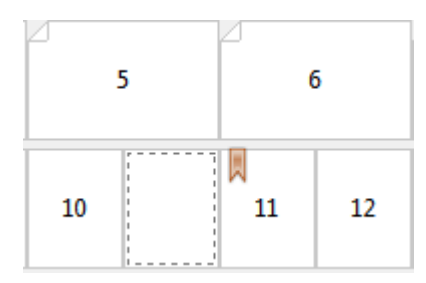

**•** Uusi sivualue – napsauta kuvaketta tai painiketta, niin voit kirjoittaa sivunumerot ja ottaa sitten materiaaliasetukset käyttöön määritetylle sivualueelle.

New Page Range...

**•** Uusi insertti – napsauta kuvaketta tai painiketta, niin voit lisätä tyhjän sivun määritettyyn paikkaan ja käyttää inserttiin materiaaliasetuksia.

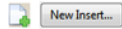

**•** Muokkaa – napsauta kuvaketta tai painiketta, niin voit muokata sivualuetta tai uuden insertin materiaaliasetuksia.

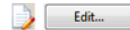

**•** Poista – napsauta kuvaketta tai painiketta, niin voit poistaa sivualueen tai uuden insertin asetukset.

 $\frac{b}{2}$  Delete

Jos haluat lisätietoja materiaaliasetuksista, jotka koskevat Fiery serveriä, katso käyttäjän opassarjan kohdat *Tulostaminen* ja *Apuohjelmat*.

#### **Siirry töissä Sekamateriaali-kohdassa**

Sekamateriaali-katseluohjelma tulee näkyviin, kun vihkotyypille on valittu 1 otos täydellinen sidonta.

- <span id="page-27-0"></span>**•** Siirry asiakirjassa Sekamateriaali-katseluohjelmassa seuraavilla tavoilla:
	- **• Vierityspalkit**.
	- **• Siirtymisnuolet** Napsauta sisempiä nuolia siirtyäksesi taaksepäin tai eteenpäin sarjan vierekkäiselle sivulle. Siirry asiakirjan alkuun tai loppuun napsauttamalla ulompia nuolia. Tekstikenttä näyttää toiminnon. Kirjoita sivun numero siirtyäksesi kyseiselle sivulle. Nuolet on poistettu käytöstä, jos navigointi ei ole mahdollista. Jos lisäät tyhjiä inserttejä, näkyviin tulee toinen siirtymisnuolijoukko, jonka avulla voit siirtyä taaksepäin ja eteenpäin yhdestä tyhjästä toiseen.

16

### **Työn asettelun tarkasteleminen sivuina**

Voit näyttää työn sivutuksen sivujen tai arkkien mukaan. Asiakirjan sivut ja arkit on kohdistettu toisiinsa, jotta voit nähdä, mitkä sivut tulostuvat millekin arkille.

**•** Jos haluat tarkastella työtä sivuina, napsauta katseluohjelman yläreunassa olevaa Sivut-välilehteä.

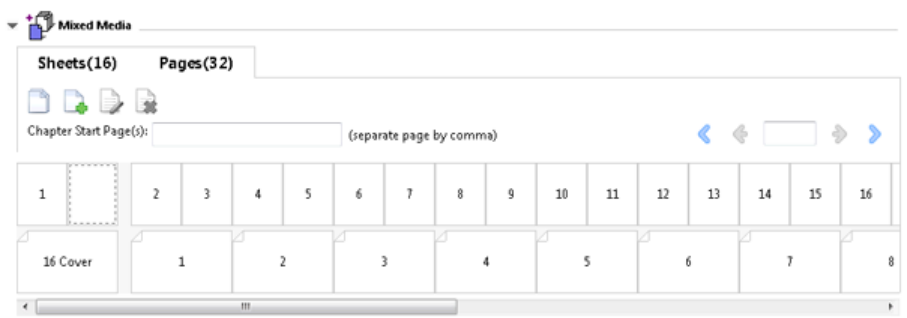

Kuvassa näkyy työ, jota tarkastellaan sivuina. Välilehden "Sivut"-kohdan jälkeinen numero ilmaisee asiakirjan sivujen, joita ylärivin pikkukuvat edustavat, määrän. Sivut esitetään lineaarisessa järjestyksessä, mikä vastaa lähdeasiakirjan loogista lukujärjestystä.

Toisella rivillä näkyy, miten arkit järjestetään tulostimessa. Etukannen sisältö, joka tässä esimerkissä sisältää asiakirjan kaksi ensimmäistä sivua, näkyy lukujärjestyksessä alussa. Takakannen sisältö työn lopussa voidaan näyttää käyttämällä vierityspalkkia tai muita siirtymisen ohjausobjekteja.

#### **Tarkastele työn asettelua sivuina**

Kun tarkastelet työtä arkkeina, arkkien järjestys on ensisijainen kohdistus.

**•** Jos haluat tarkastella työtä arkkeina, napsauta katseluohjelman yläreunassa olevaa Arkit-välilehteä.

<span id="page-28-0"></span>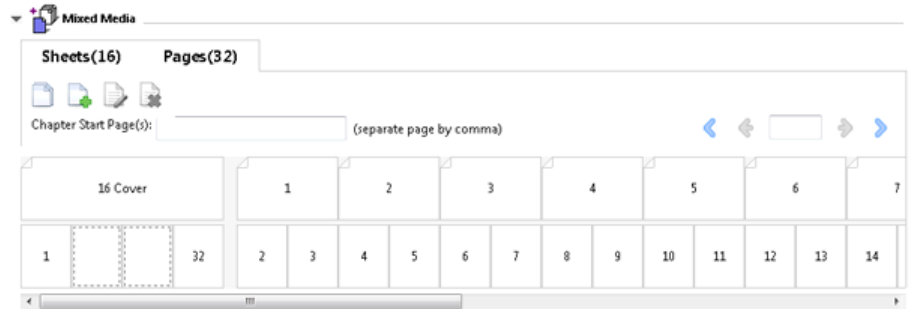

Ylimmän rivin pikkukuvat edustavat tulostimen todellista tulostusjärjestystä. Toisella rivillä näkyy, mitkä sivut tulostetaan millekin arkille. Esimerkiksi seuraavassa kuvassa kansilehti sisältää asiakirjan kahden ensimmäisen sivun sisällön etukantena, kolmanneksi viimeisen sivun sisällön selustana ja asiakirjan kahden viimeisen sivun sisällön takakantena.

**Huomaa:** Kansi näytetään aina ensin, vaikka kansi olisi tulostettu tiettyjen tulostimien viimeisenä arkina.

## **Booklet Makerin sekamateriaalin rajoitukset**

Seuraavia toimintoja ei voi tehdä sekamateriaalissa täydelliselle 1-otos -sidonnalle.

- **•** Sivujen lisääminen ennen sellaisia asiakirjasivuja, niiden väliin tai niiden jälkeen, joiden sisältö on varattu kannelle.
- **•** Sivujen lisääminen valmiin sidotun kirjan ulkopuolelle.
- **•** Kannen fyysisesti jakavien sivujen lisääminen.
- **•** Erikokoisten materiaalien määrittäminen yhdessä työssä. Uusi sivualue- ja Uusi lisäys -kohteiden materiaalikokovalinnat on rajoitettu samankokoisiksi kuin leipätekstin määritysarkki.

**Huomaa:** Z-puolitaitetta tukevat tulostimet sallivat materiaalin koon, joka on kaksi kertaa leipätekstin määritysarkin kokoinen.

## Kannen lisääminen

Voi lisätä Booklet Makerissa kannen satulavihkoihin ja määrittää kannen materiaalin.

Booklet Maker sisältää vain satulavihkoille kaksi kansivaihtoehtoa, joko esitulostetun tai tekstiin sidotun, joille voit määrittää materiaalin. Voit määrittää lisäasetuksia tekstiin sidotulle kannelle. Jos tulostimessa on kehittynyt viimeistelijä, kuten täydellinen sitoja, katso lisäkansivaihtoehtoja käyttäjän ohjejoukkoon kuuluvasta *Tulostaminen*kohdasta.

- **1** Valitse tulostinohjaimen Asettelu > Vihko -välilehdessä tai Command WorkStationin Työn ominaisuudet ikkunassa Vihkon tyyppi -asetukseksi Satula ja valitse sidontareuna.
- **2** Määritä tarvittavat Paperikoko- ja Sivun kohdistus -asetukset vihkon leipätekstisivuille.
- <span id="page-29-0"></span>**3** Tee Kansi > Sisällön syöttö -valikossa jompikumpi seuraavista:
	- **•** Jos haluat lisätä esitulostetun kannen, valitse Esitulostettu. Esitulostettu kansi joka yhdistetään vihkon leipätekstisivuihin, jotka tulostetaan erikseen. Jos valitset tämän vaihtoehdon, Etukansi- ja Takakansi-asetukset eivät ole käytettävissä.
	- **•** Jos haluat määrittää tekstiin sidotun kannen, valitse Etu- ja takakansi erikseen. Tämän asetuksen määrittäminen tulostaa kansisivut ja leipätekstisivut yhtenä työnä. Asiakirjan erilliset sivut asemoidaan yhdelle arkille, joka muodostaa vihkon kannen.

Voit määrittää tekstiin sidotun kannen, kun alkuperäinen asiakirja sisältää kansisivut ja/tai kansikuvan vihkoa varten. Kannen sisältö voi olla asiakirjan ensimmäinen ja viimeinen sivu tai asiakirjan kaksi ensimmäistä ja kaksi viimeistä sivua tai mikä tahansa yhdistelmä. Jos valitset tämän vaihtoehdon, voit määrittää Etukansi- ja Takakansi-asetukset.

**•** Etukansi- ja Takakansi-asetukset (vain tekstiin sidotut kannet) – näiden asetusten avulla voit nopeasti päättää, tulostetaanko etu- ja takakansi arkin molemmille puolille, yksipuolisena vai molemmat puolet tyhjinä ilman, että alkuperäiseen asiakirjaan tarvitsee lisätä tyhjiä sivuja.

**Huomaa:** Kun tulostat tekstiin sidotun kannen käyttämällä yläreunan sidontaa, takakannen ulkopuoli kääntyy automaattisesti 180 astetta vastaamaan etukannen suuntaa.

- **4** Avaa Kannen materiaali -asetusikkuna ja määritä materiaali, koko ja lähdelokero valitsemalla Määritä kansi. Tämä asetus on käytettävissä käytettäessä sekä esitulostettuja että tekstiin sidottuja kansia.
- **5** Määritä esipainetun insertin tai tekstiin sidottujen kansien materiaali ja paperikoko.
- **6** Valitse lokero, joka sisältää esipainetut insertit tai tekstiin sidotut kannet, ja valitse OK.

## Asiakirjan koon muuttaminen sovelluksessa

Muuta alkuperäisen asiakirjan kokoa sen sovelluksen tulostusasetuksissa, jossa asiakirja luotiin.

Ennen kuin muutat asiakirjan kokoa, varmista, että tulostin tukee paperikokoa.

- **1** Avaa alkuperäinen asiakirja ja siirry sovelluksen tulostusasetuksiin tai sivun asetusvalikkoon.
- **2** Valitse tulostin tulostimen nimen valikosta.
- **3** Valitse käytettävissä olevien paperikokojen luettelosta ja valitse OK.

**Huomaa:** Kun valitset paperikoon käytettävissä olevien luettelosta, sinun ei tarvitse ottaa huomioon paperin reunan syöttöä.

## Mittayksikön muuttaminen

Voit käyttää mittoihin millimetrejä, pisteitä tai tuumia.

**Huomaa:** Tulostinohjaimessa ei voi muuttaa mittayksikköä.

**1** Siirry Command WorkStationissa kohtaan Muokkaa > Määritykset.

- <span id="page-30-0"></span>**2** Avaa Aluekohtaiset asetukset -ruutu valitsemalla Alue.
- **3** Valitse mittayksikkö Mittayksiköt-valikosta ja valitse OK.

**Huomaa:** Muutokset tulevat voimaan vasta, kun Command WorkStation käynnistetään seuraavan kerran.

## Esikatsele vihkoa

Voit esikatsella vihkoa Esikatselu- tai Fiery-esikatselu-ikkunassa.

**Huomaa:** Töitä ei voi esikatsella työskenneltäessä Booklet Makerissa tulostinohjaimessa.

- **•** Valitse Command WorkStationin Työkeskuksen Pidossa olevat -luettelossa tulostustyösi ja valitse Toiminnot > Esikatselu.
	- **•** Jos työ tulostetaan taustalla ja asetetaan pitoon, työ näkyy Fiery-esikatselu-ikkunassa.
	- **•** Jos työ tulostetaan taustalla ja asetetaan pitoon, työ näkyy Esikatselu-ikkunassa.

## Esimerkkejä vihkotyönkulusta

Booklet Makerin työnkulkuesimerkeissä on yleiskatsaus kolmen vakiovihkotyypin luomiseen ohjatun toiminnon avulla: Täydellinen, Satula ja Upotettu satula.

- **•** Tulosta Täydellinen-vihko sivulla 31
- **•** [Tulosta Satula-vihko](#page-31-0) sivulla 32
- **•** [Tulosta Upotettu satula -vihko](#page-31-0) sivulla 32
- **•** [Tulosta 1 otos täydellinen -vihko](#page-32-0) sivulla 33

## **Tulosta Täydellinen-vihko**

Ohjatun toiminnon avulla voit tulostaa Täydellinen-vihkon.

- **1** Käytä Booklet Makeria tulostinohjaimesta Command WorkStationin Työn ominaisuuksista.
- **2** Napsauta Käynnistä ohjattu toiminto.
- **3** Valitse Vihkotyyppi ja Sidontareuna ja napsauta sitten Seuraava.
- **4** Määritä leipätekstin paperikoko ja napsauta sitten Seuraava .
- **5** Määritä sivun kohdistus ja sisämarginaalin arvo (valinnainen) ja napsauta Seuraava.
- **6** Tarkista asetusten yhteenveto vahvistaaksesi vihkon asetukset ja palaa tulostinohjaimen kohtaan Asettelu > Vihko tai Command WorkStationin Työn ominaisuuksiin napsauttamalla Valmis.

<span id="page-31-0"></span> Määritä tulostinohjaimessa tai Command WorkStationin Työn ominaisuuksissa muut tulostusasetukset (valinnainen) ja viimeistelyasetukset (kuten taitto, nidonta tai sidonta) ja napsauta sitten OK.

## **Tulosta Satula-vihko**

Ohjatun toiminnon avulla voit tulostaa Satula-vihkon.

- Käytä Booklet Makeria tulostinohjaimesta tai Command WorkStationin Työn ominaisuuksista.
- Napsauta Käynnistä ohjattu toiminto.
- Valitse Vihkotyyppi ja Sidontareuna ja napsauta sitten Seuraava.
- Määritä kansilähde ja sisältö.
- Jos valitsit kannen lähteeksi ja sisällöksi Etu- ja takakansi erikseen , määritä, miten haluat tulostaa kunkin kannen, joko Sisäpuoli tai Ulkopuoli: Tulosta etukansi; Tulosta takakansi. Napsauta sitten Seuraava.
- Jos valitsit kansilähteeksi ja sisällöksi Lisää, napsauta Seuraava.
- Määritä leipätekstin ja kannen paperikoko ja napsauta sitten Määritä kansi.
- Määritä Kannen materiaali -asetusikkunassa materiaali, koko ja lähdelokero.
- Napsauta OK ja napsauta sitten Seuraava.
- Määritä sivun kohdistus, sisämarginaalin arvo ja ryöminnän kompensointi (valinnainen).
- Tarkista asetusten yhteenveto vahvistaaksesi vihkon asetukset ja palaa tulostinohjaimen kohtaan Asettelu > Vihko tai Command WorkStationin Työn ominaisuuksiin napsauttamalla Valmis.
- Määritä muut tulostusasetukset (valinnainen) ja viimeistelyasetukset (kuten taitto, nidonta tai sidonta) ja napsauta sitten OK.

## **Tulosta Upotettu satula -vihko**

Ohjatun toiminnon avulla voit tulostaa Upotettu satula -vihkon.

- Käytä Booklet Makeria tulostinohjaimesta Command WorkStationin Työn ominaisuuksista.
- Napsauta Käynnistä ohjattu toiminto.
- Valitse Vihkotyyppi ja Sidontareuna ja napsauta sitten Seuraava.
- Valitse leipätekstin paperikoko ja osajoukon arkkien määrä napsauta sitten Seuraava.
- Määritä sivun kohdistus, sisämarginaalin arvo ja ryöminnän kompensointi (valinnainen) ja napsauta sitten Seuraava.
- Tarkista asetusten yhteenveto vahvistaaksesi vihkon asetukset ja palaa tulostinohjaimen kohtaan Asettelu > Vihko tai Command WorkStationin Työn ominaisuuksiin napsauttamalla Valmis.
- Määritä tulostinohjaimessa tai Command WorkStationin Työn ominaisuuksissa muut tulostusasetukset (valinnainen) ja viimeistelyasetukset (kuten taitto, nidonta tai sidonta) ja napsauta sitten OK.

## <span id="page-32-0"></span>**Tulosta 1 otos täydellinen -vihko**

Ohjatun toiminnon avulla voit tulostaa 1 otos täydellinen -vihkon.

**Huomaa:** Asetus on käytettävissä, jos Fiery server tukee sitä.

- **1** Voit käyttää Booklet Makeria tulostinohjaimesta tai Command WorkStationin Työn ominaisuuksista.
- **2** Napsauta Käynnistä ohjattu toiminto.
- **3** Valitse Vihkotyyppi ja Sidontareuna ja napsauta sitten Seuraava.
- **4** Määritä leipätekstin paperikoko ja napsauta sitten Seuraava.
- **5** Määritä sivun kohdistus ja sisämarginaalin arvo (valinnainen) ja napsauta Seuraava.
- **6** Tarkista asetusten yhteenveto vahvistaaksesi vihkon asetukset ja palaa tulostinohjaimen kohtaan Asettelu > Vihko tai Command WorkStationin Työn ominaisuuksiin napsauttamalla Valmis.
- **7** Määritä tulostinohjaimessa tai Command WorkStationin Työn ominaisuuksissa muut tulostusasetukset (valinnainen) ja viimeistelyasetukset (kuten taitto, nidonta tai sidonta) ja napsauta sitten OK.

## Booklet Makerin rajoitukset

Booklet Makerilla on PDF-tiedostoihin ja jonon tyyppiin liittyviä rajoituksia ja muita rajoituksia.

#### **Suojattu PDF**

Adobe PDF -tiedostot voidaan tallentaa käyttäen suojausasetuksia, jotka rajoittavat PDF-tiedoston avaamista, tulostamista tai muokkaamista ("rajoitettu asiakirja"). Rajoitettuja asiakirjoja ei voi tulostaa käyttäen Booklet Makeria.

#### **Jonon tyyppi**

Booklet Maker ei tue Direct-jonoon lähetettyjä töitä. Booklet Makerin tulostustyöt on lähetettävä pitojonoon tai tulostusjonoon.

#### **Tulostusasetukset / Command WorkStation -työn ominaisuudet**

- **•** Muuttujatietotulostusta ei tueta Booklet Makerin kanssa.
- **•** Sekamateriaalia tuetaan Booklet Makerissa vain täydellisille 1 otos -sidontatöille. Katso [Sekamateriaali ja 1 otos](#page-25-0) [täydellinen sidonta](#page-25-0) sivulla 26.
- **•** Poista valkoinen PPT-tausta -tulostusasetusta (suunniteltu käytettäväksi PowerPoint-asiakirjojen kanssa) ei tueta Booklet Makerin kanssa.

## Booklet Maker -sanasto

Nämä termit liittyvät vihkonvalmistusprosessiin.

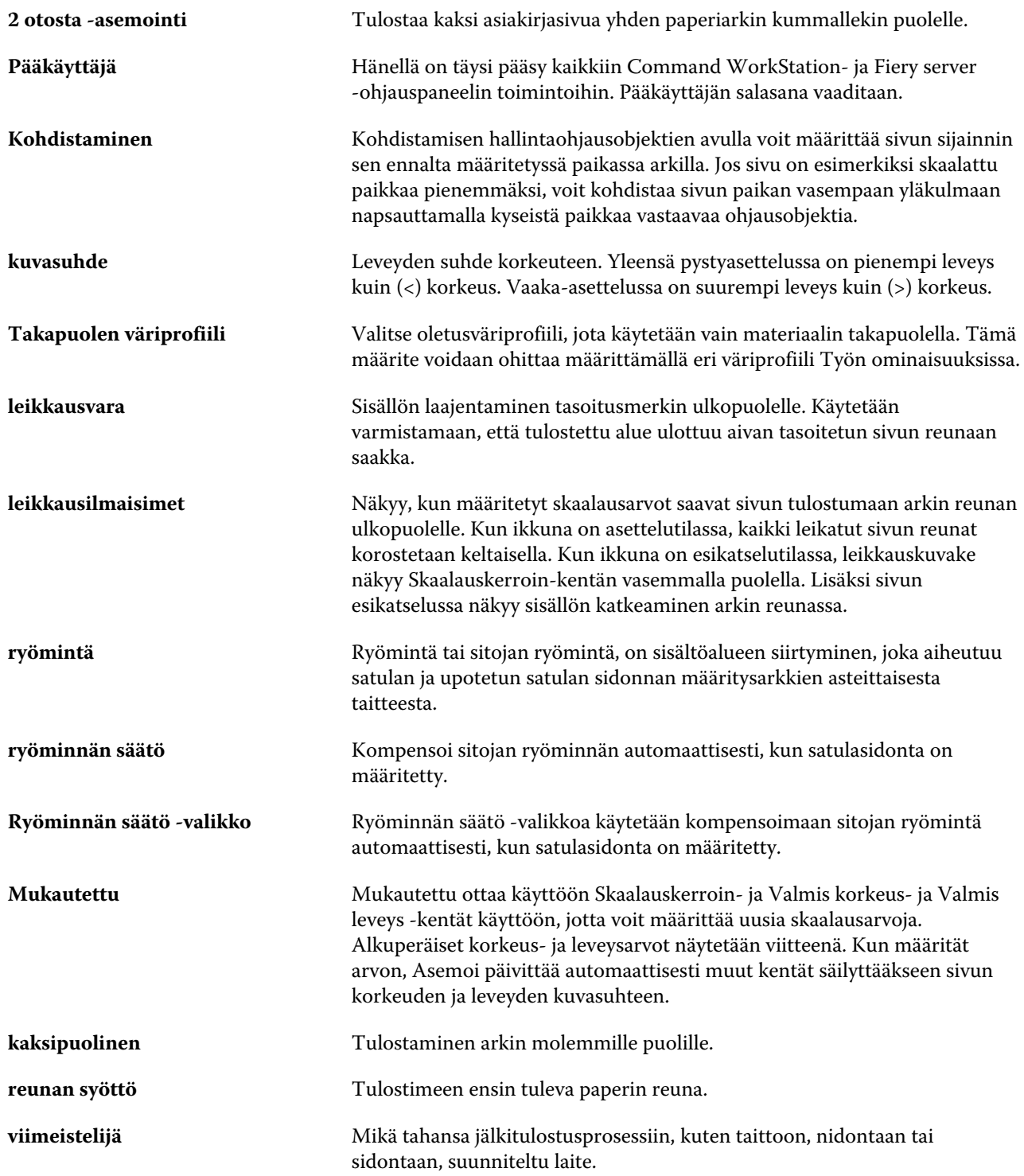

#### Booklet Maker Booklet Maker 35

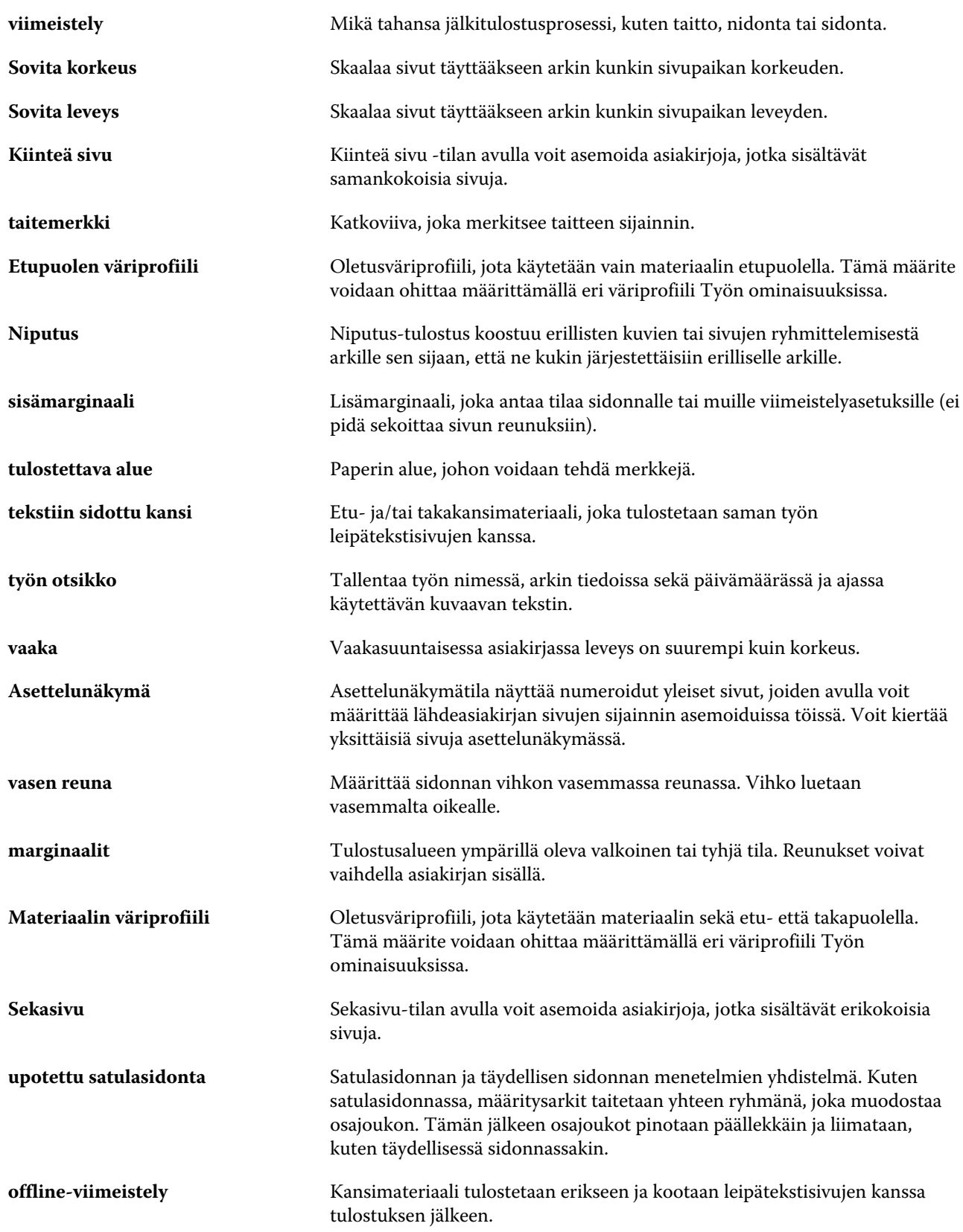

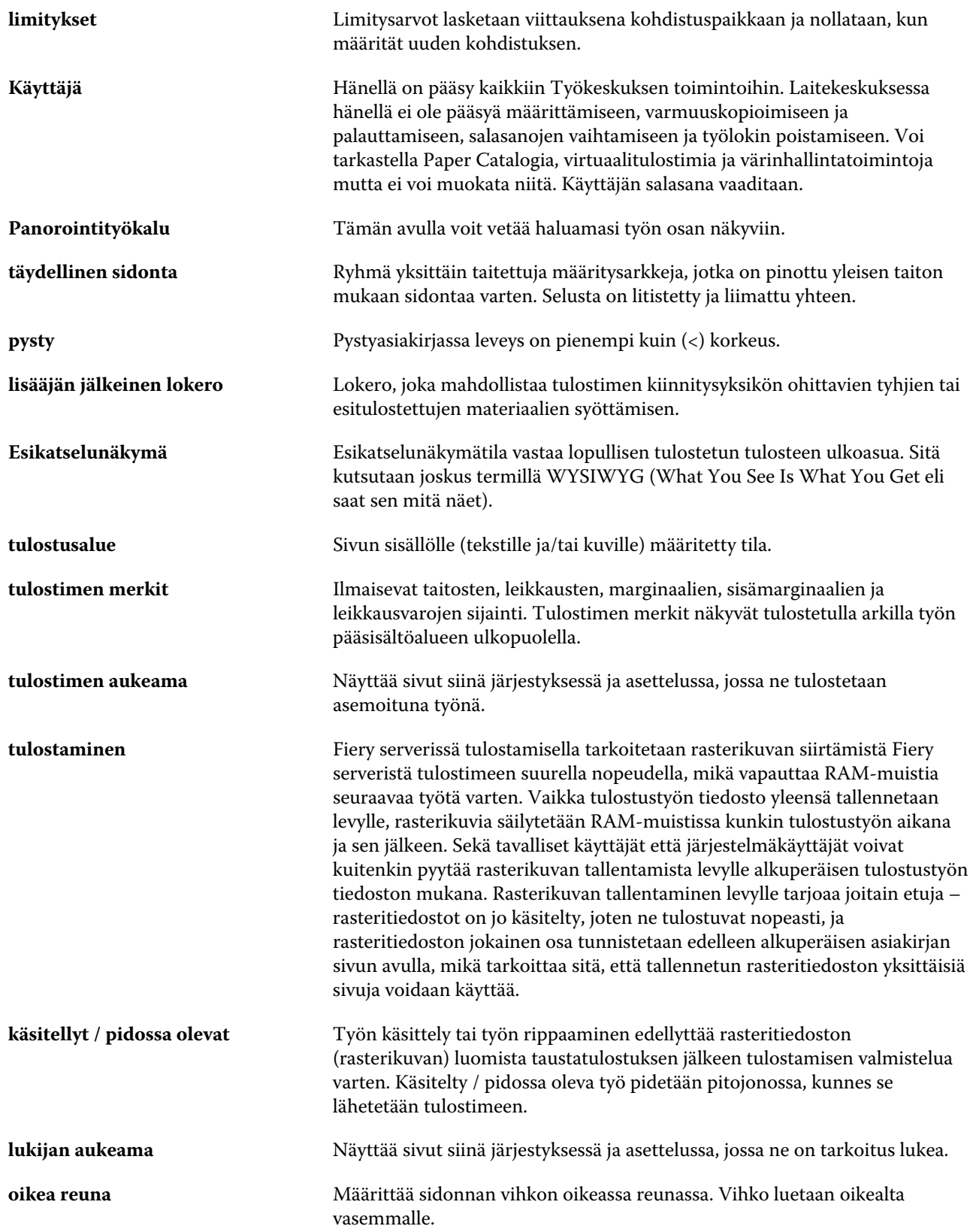

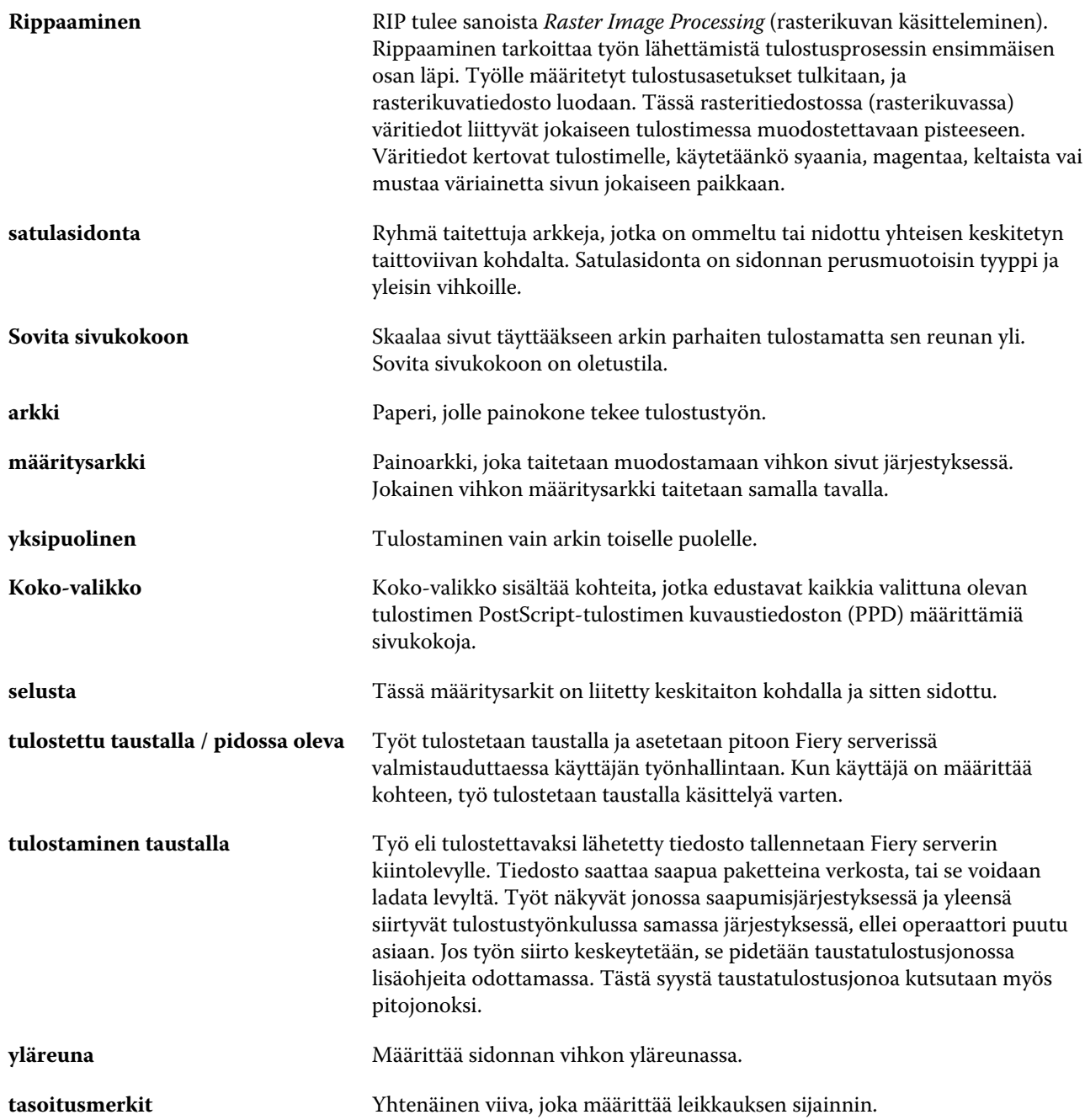